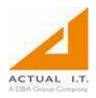

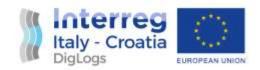

# DigLogs

# DelPlan - User documentation

| Responsible partner: PP6 Polo Inoltra Involved partners: PP5 Actual I.T. d.d. |        |            |                        |  |  |  |
|-------------------------------------------------------------------------------|--------|------------|------------------------|--|--|--|
| Version                                                                       | Status | Date       | Author                 |  |  |  |
| 1                                                                             | Final  | 30.09.2021 | PP5 - Actual I.T. d.d. |  |  |  |
| Notes:                                                                        |        |            |                        |  |  |  |

#### **DISCLAIMER**

This document reflects the author's views; the Programme authorities are not liable for any use that may be made of the information contained therein.

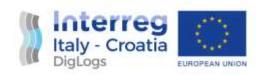

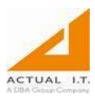

# **Table of Contents**

| 1 | De  | <b>IPlan</b>               | ı landing page                | 2  |
|---|-----|----------------------------|-------------------------------|----|
|   |     |                            | application - user manual     |    |
|   | 2.1 | Nev                        | w user registration           | 7  |
|   | 2.2 | Login of the existing user |                               | 8  |
|   | 2.3 | General overview           |                               | 9  |
|   | 2.4 | Rou                        | ute planning                  | 9  |
|   | 2.4 | .1                         | Customer booking request list | 9  |
|   | 2.4 | .2                         | New request                   | L2 |

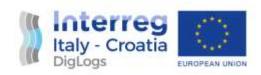

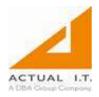

# 1 DelPlan landing page

The DigLogs- DelPlan homepage can be found at the Internet address: https://diglogs.portline.eu/.

The page consists of the three parts:

1. "Home" section- opens automatically and by pressing the "Home" button

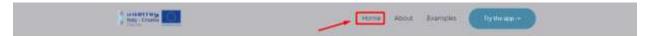

# Simplifying multi-modal delivery planning and execution

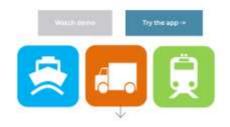

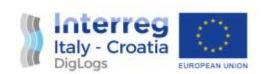

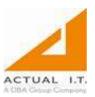

2. "About" section- opens by pressing the "About" button; contains a general description of the project and application

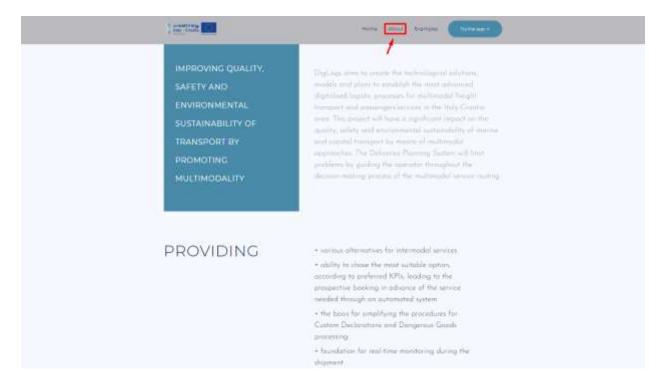

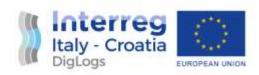

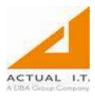

3. "Examples"- opens by pressing the "Examples" button; contains demo videos and tutorials about the application

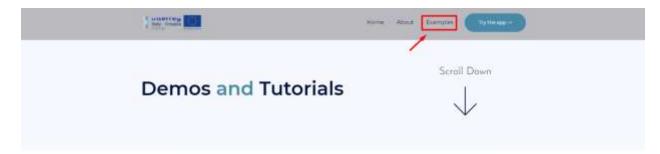

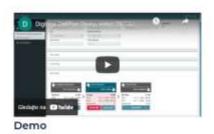

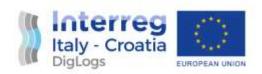

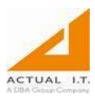

"Try the app" button redirects the user to the application website.

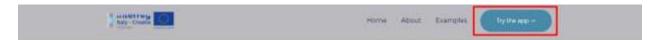

# Simplifying multi-modal delivery planning and execution

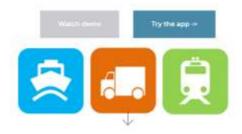

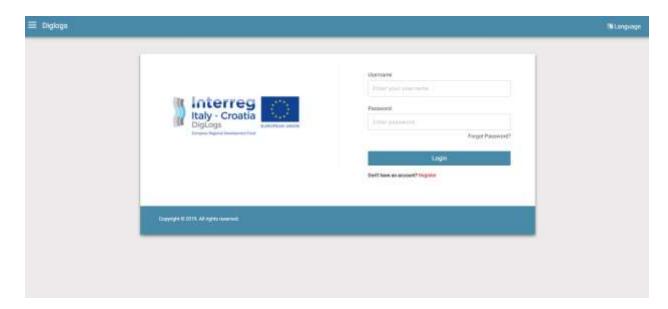

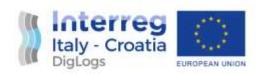

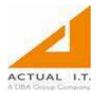

# 2 DelPlan application - user manual

The DelPlan application can be found at the Internet address: https://devdiglogs.portline.eu/login.

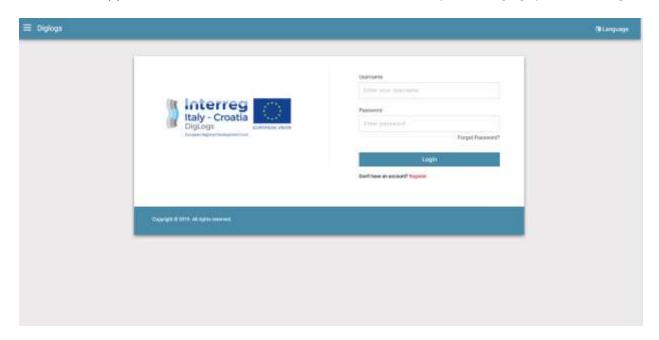

The system consists of the following units:

- 1. New user registration
- 2. Login of the existing user
- 3. General overview
- 4. Route planning

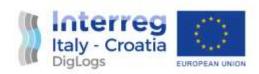

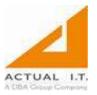

### 2.1 New user registration

When the user first accesses the system page, registration is required. Once registered the users can access all their data at any time. Registration is required to avoid misuse by the unauthorized users.

The entered e-mail address is used for the user activation and login to the system. It is important that the registered e-mail address is correct and active.

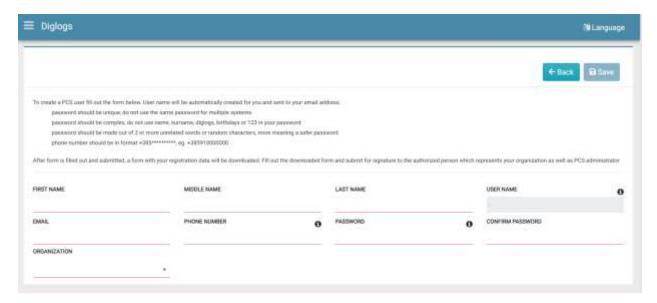

Red marked data is required.

After entering the data in the registration form, the user activates the account by clicking on the "Save" button.

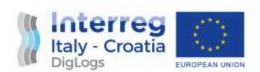

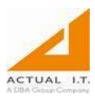

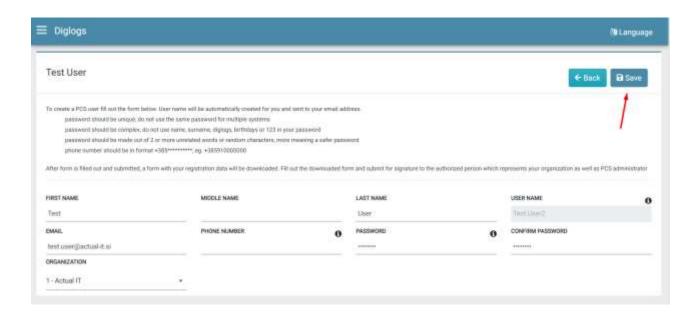

### 2.2 Login of the existing user

Login to the system is done with a registered e-mail address and a registered password by clicking on the button "Login".

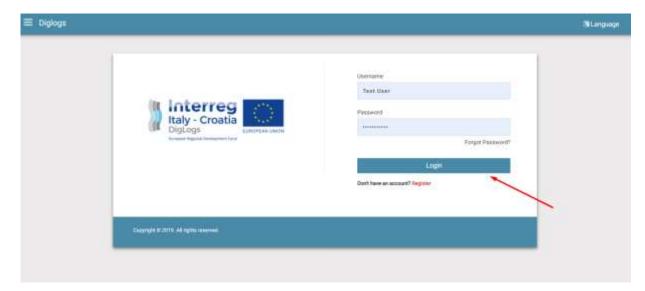

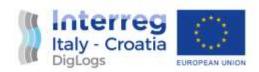

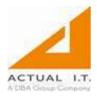

#### 2.3 General overview

On the general overview screen, the user is able to see the number of requests currently in progress, the number of reroutes created and the number of requests that will complete until the end of the day.

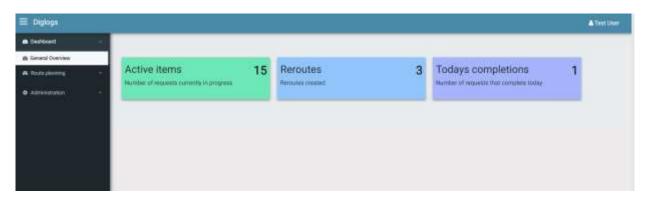

## 2.4 Route planning

Route planning functionality of the application consists out of two parts: customer booking request list and new request.

#### 2.4.1 Customer booking request list

On this screen the user is able to see all booking requests created until that moment.

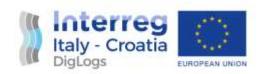

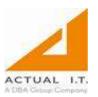

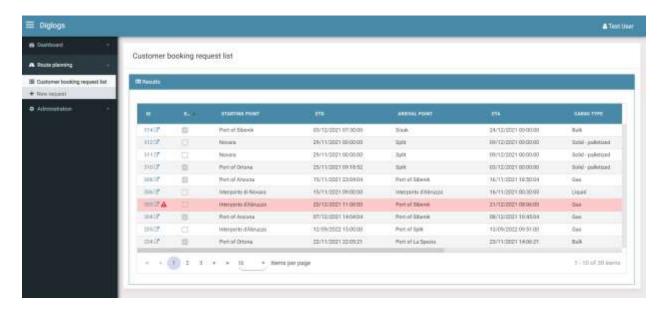

By clicking on the ID number of a particular booking request, the user can enter it and see all the details regarding it.

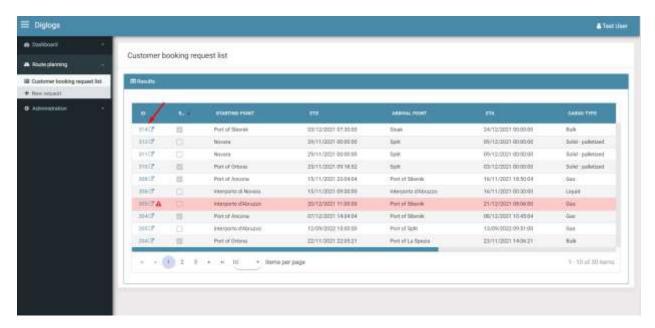

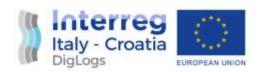

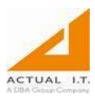

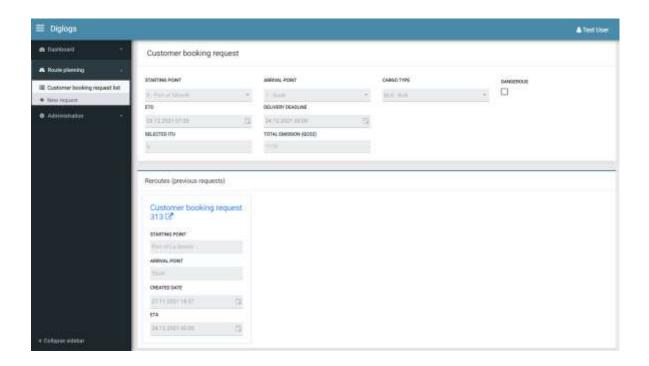

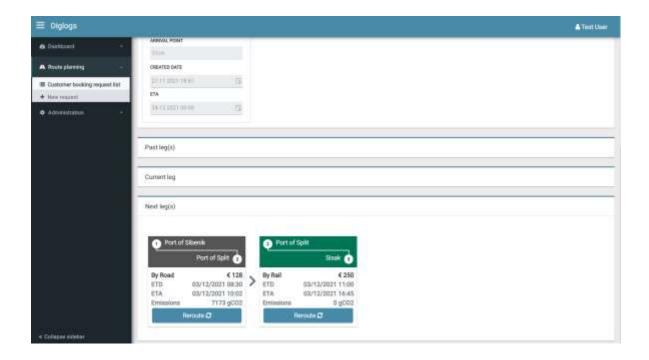

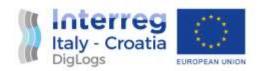

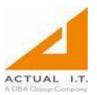

#### 2.4.2 New request

By choosing the new request screen, user can start creating his customer booking request. After entering the data (red fields are required), user can start the calculation by clicking on the "Calculate route" button.

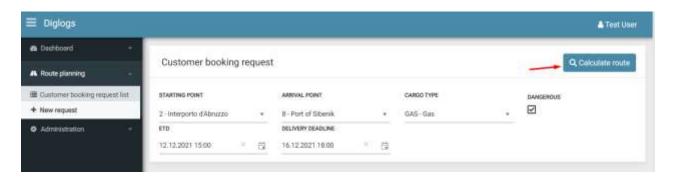

Now the user must choose the ITU type for transport of the cargo. The user can filter the results to find a specific ITU type. Once the ITU type is checked, the user can click on the "Select" button.

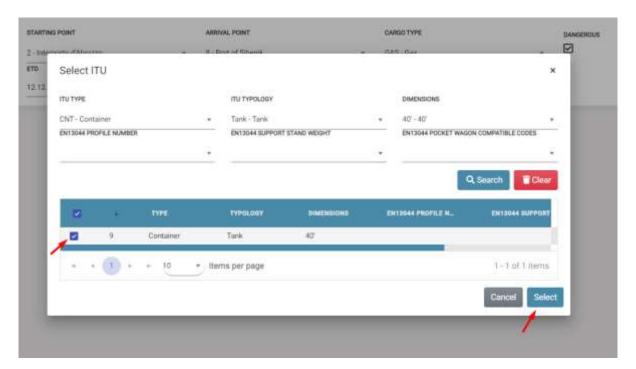

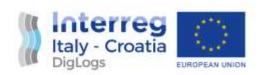

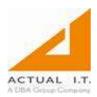

Next step is selecting one of the route options.

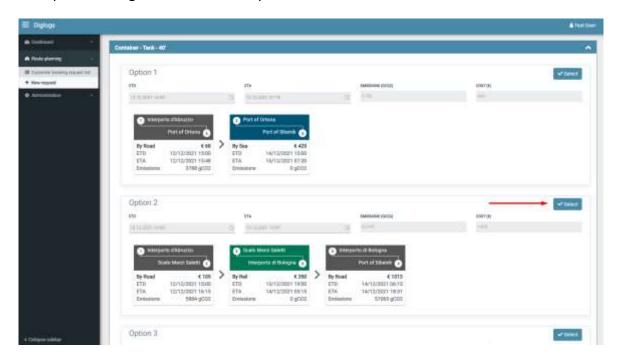

Now, the customer booing request is created.

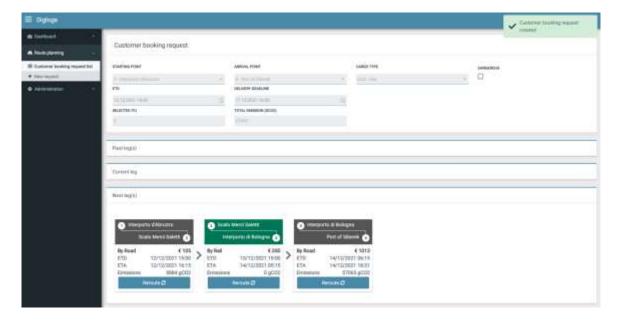

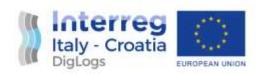

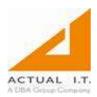

The user also has an option to reroute a certain part of the route (leg).

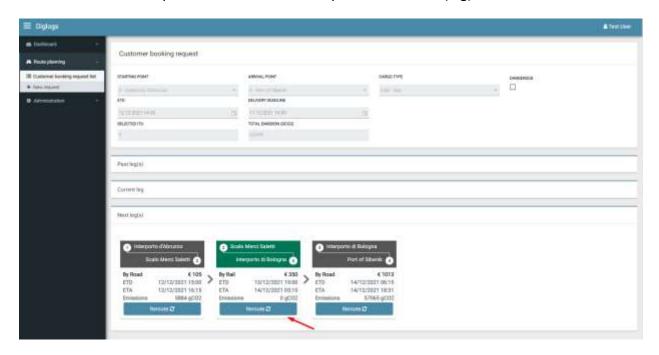

By doing so, the user must enter a new arrival point.

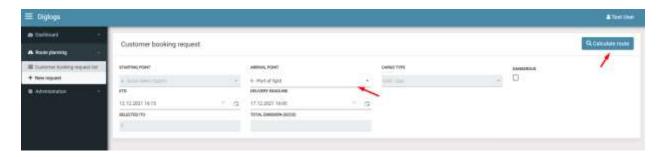

After that, new route options become available to the user.

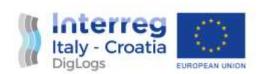

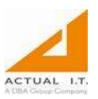

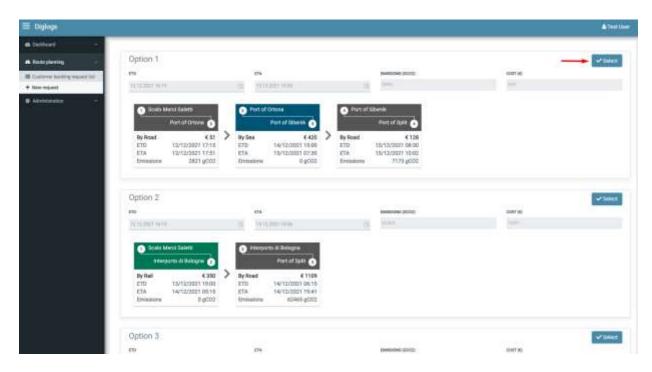

Now, a new booking request has been created, containing a link to the old one.

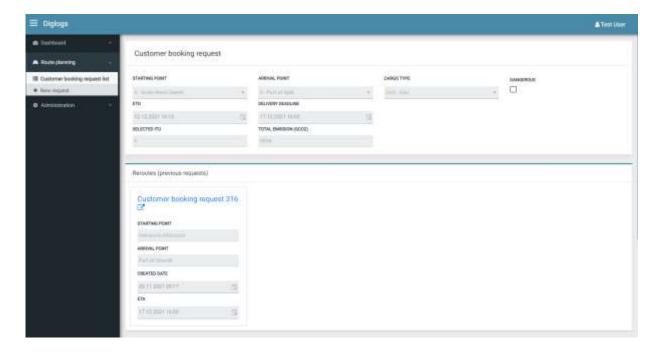

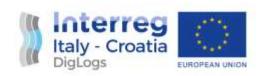

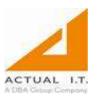

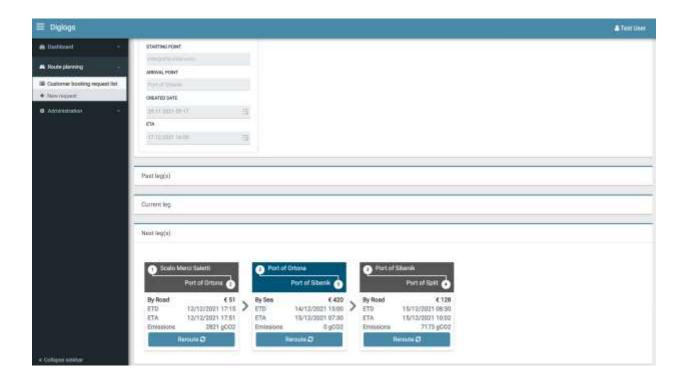

The application can also block one of the legs on the route if that leg is not available for the transport (due to weather conditions, closed road...). In that case, a user can see an alert and an explanation and needs to reroute the blocked leg.

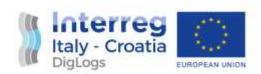

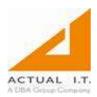

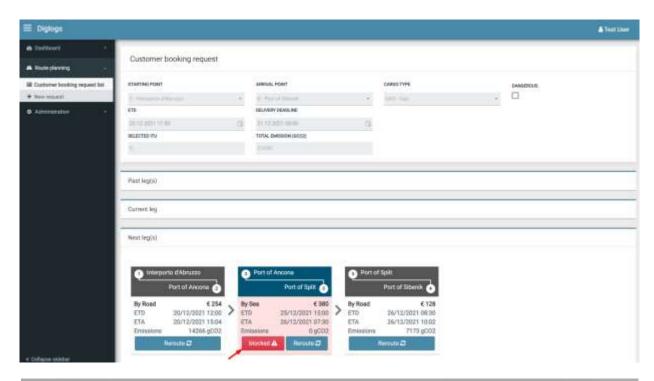

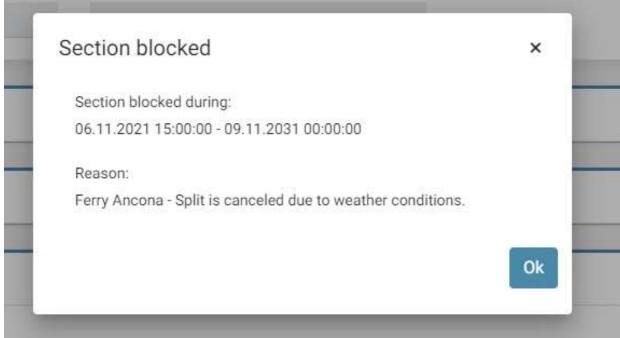

17